### **1 APP RELAXBANKING**

### **1.1 APP RelaxBanking: Implementazioni Eseguite**

### **1.1.1 Enrollment rafforzato**

E' stata apportata una modifica del processo di enrollment, condizione necessaria al mantenimento di adeguati livelli di sicurezza in funzione del complesso normativo PSD2.

(Rif. rilascio BccSi del 08/08/2023 attivato in data 11/04/2024)

Banca di Pesaro Credito Cooperativo Società Cooperativa Sede Legale e Direzione Generale: 61122 Pesaro (PU) Via Fratelli Cervi s.n. T+39 0721 28931 banca@pesaro.bcc.it www.bancadipesaro.it

PEC bancadipesaro@legalmail.it - SWIFT ICRAITRRMY0 Registro Imprese di Pesaro e Cod. Fiscale 00128830411 - CCIAA REA PU n. 2801 - Cod. SDI 9GHPHLV

Capitale sociale al 31.12.2021 €6.662,00 - Iscrizione Albo Cooperative n. A150632 - Iscrizione Albo Imprese Creditizie Cod. Abi 08826 Società partecipante al Gruppo IVA Gruppo Bancario Cooperativo Iccrea, P.IVA 15240741007, avente quale rappresentante Iccrea Banca S.p.A. Aderente al Fondo di Garanzia degli Obbligazionisti del Credito Cooperativo, al Fondo di Garanzia dei Depositanti del Credito Cooperativo, al Fondo Nazionale di Garanzia Cooperativo. Iscritta all'Albo delle banche e aderente al Gruppo Bancario Cooperativo Iccrea iscritto all'Albo dei Gruppi Bancari con capogruppo Iccrea Banca S.p.A., che ne esercita la direzione e il coordinamento.

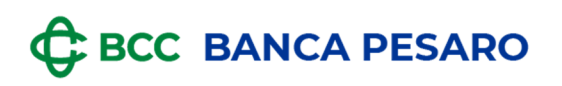

### **1.1.1.1 Caso 1 : passaggio da token APP a token APP**

In caso di utente già in possesso di Token APP che esegue l'enrollment su un altro dispositivo, il processo si articola con le seguenti modalità:

L'utente apre l'APP e inizia il processo

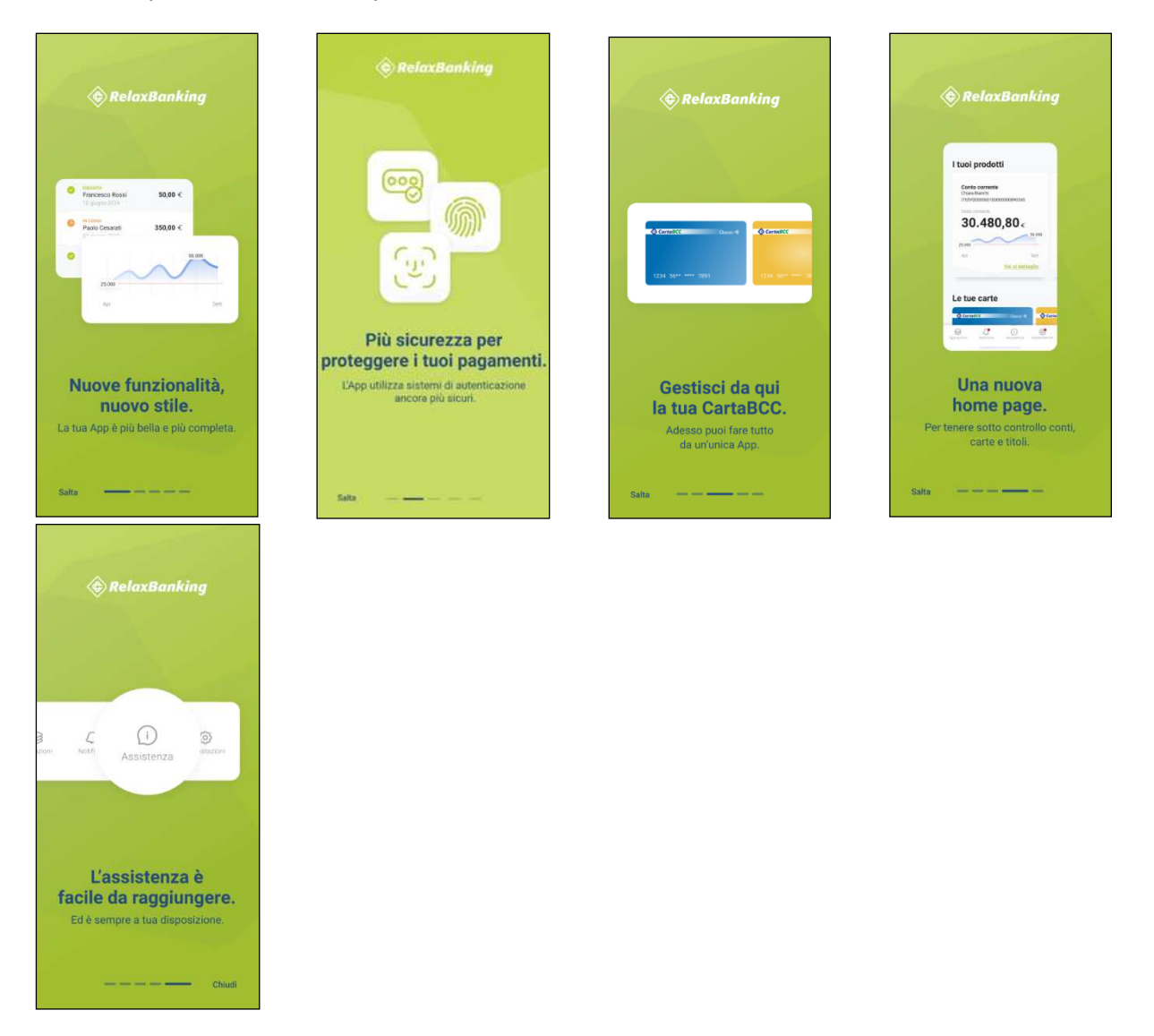

# **C BCC BANCA PESARO**

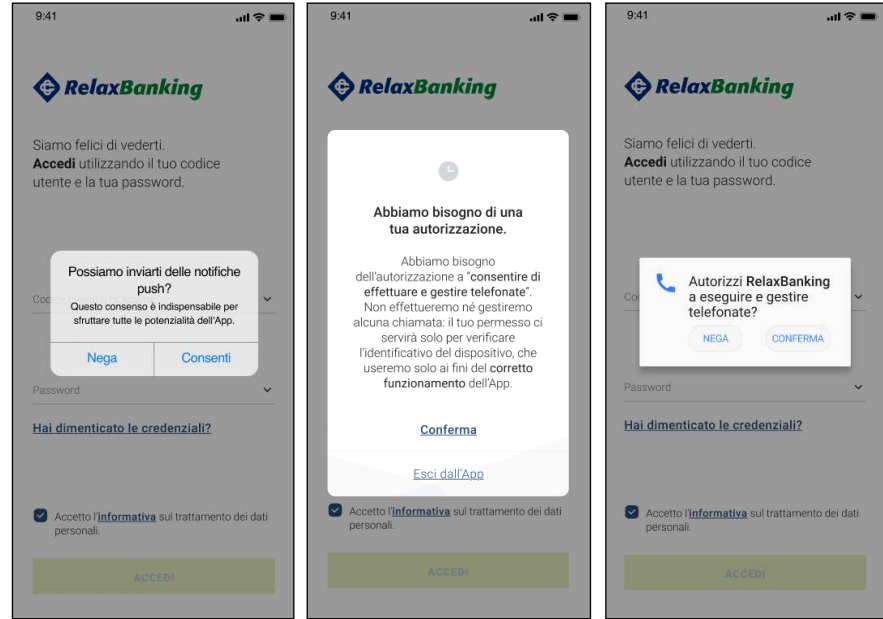

autorizza le notifiche, la gestione delle telefonate ed i permessi

Dopo aver inserito le proprie credenziali, atterra su una pagina informativa in cui viene riportato che l'APP è già installata su un altro dispositivo. Prosegue quindi con il tasto "Procedi"

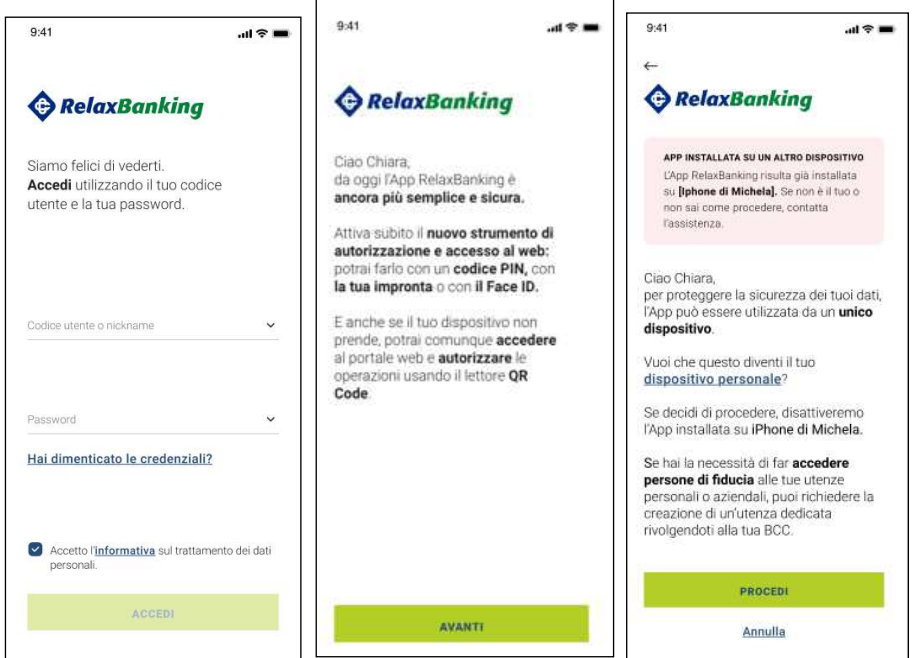

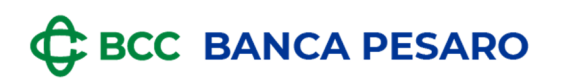

L'utente viene informato mediante e-mail che è in atto un tentativo di sostituzione dispositivo

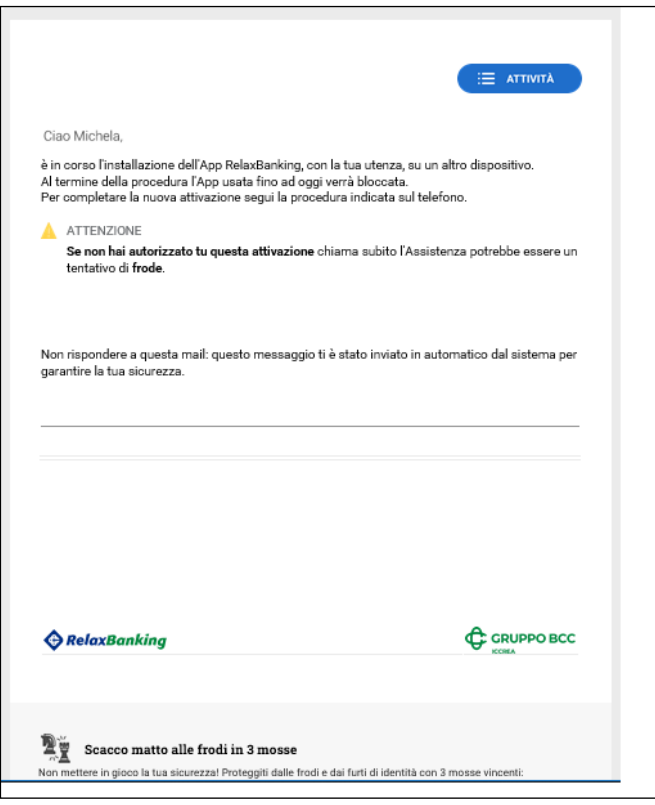

#### **GRUPPO BCC ICCREA**

Quindi per portare a termine il processo di enrollment APP è necessario il vecchio dispositivo.

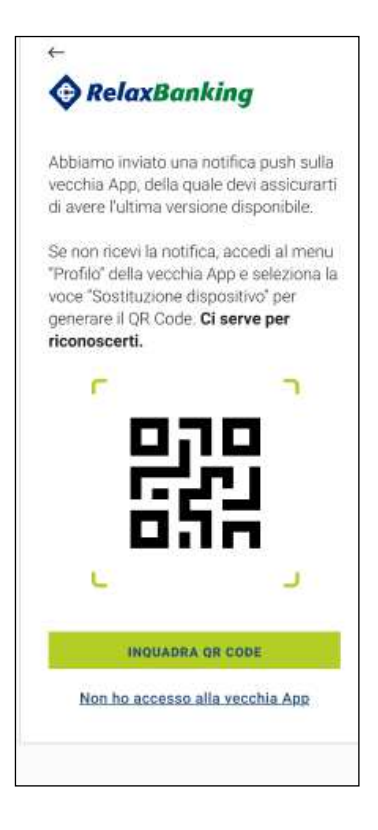

#### **GRUPPO BCC ICCREA**

• Se l'utente ha a disposizione il vecchio dispositivo procede con la generazione del QR code seguendo le indicazioni riportate nell'APP. Nella vecchia App sarà inviata una notifica Push grazie alla quale si accede alla sezione "Sostituzione dispositivo". Questa sezione è raggiungibile manualmente da

.<br>ad ⊜ Ĕ **BELAX BANKING** netoop Richiesta di autorizzazione Stai installando l'App su un nuovo dispositivo? m.

 $\bullet$ 

menu:Utenza/Sostituzione dispositivo.

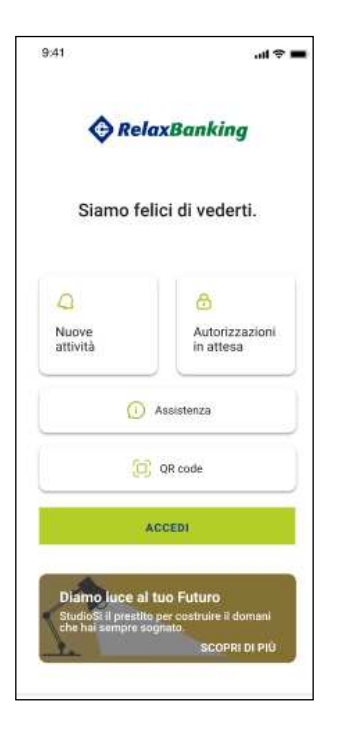

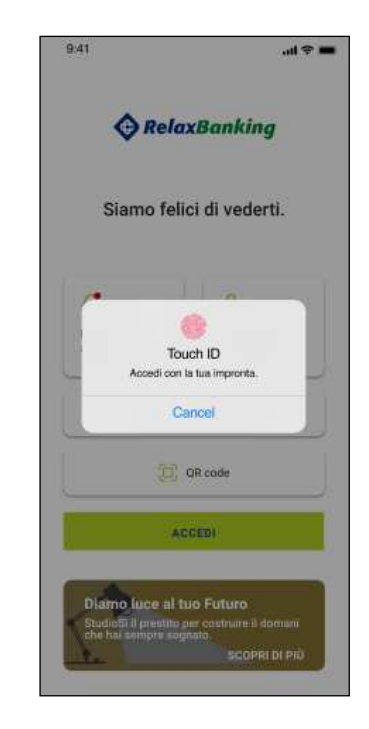

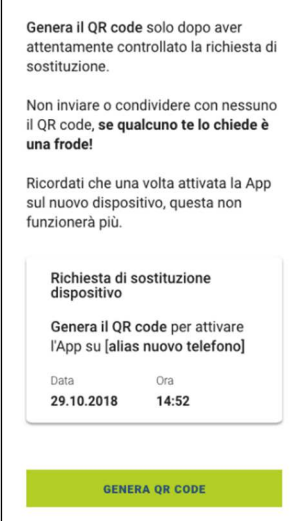

Sostituzione dispositivo

 $\leftarrow$ 

#### **GRUPPO BCC ICCREA**

Cliccando "Genera QR code" verrà richiesto l'inserimento dei dati biometrici (se salvati) o del codice PIN, così da generare correttamente il QR code da inquadrare con l'APP del nuovo dispositivo

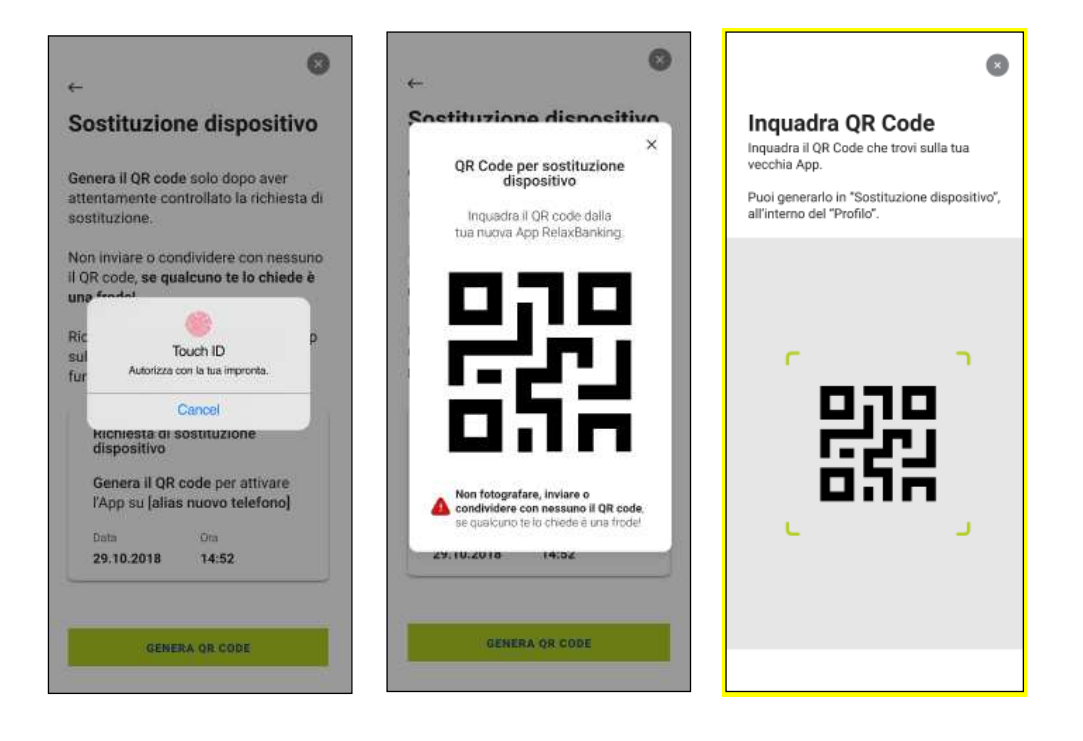

#### **GRUPPO BCC ICCREA**

A questo punto l'utente riceverà una e-mail, seguendo i passaggi guidati completerà il processo di disattivazione dell'APP dal vecchio dispositivo. Successivamente prosegue scegliendo il codice PIN e l'inserimento dei dati biometrici. A questo punto l'enrollment è completato e riceve una e-mail d'avviso

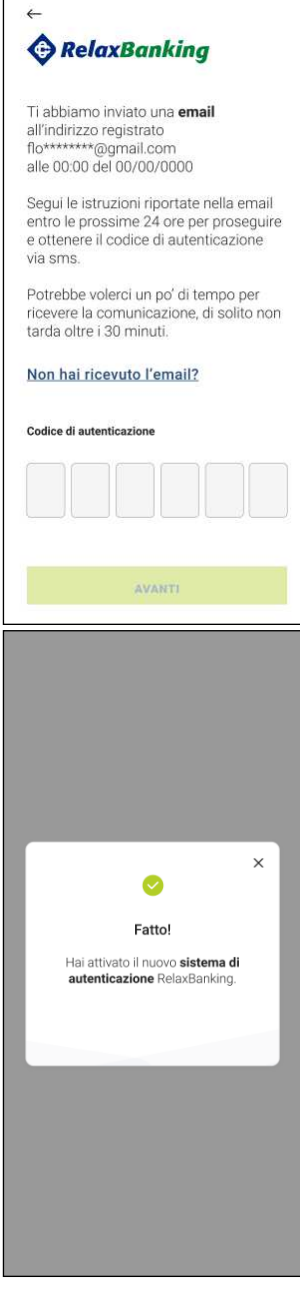

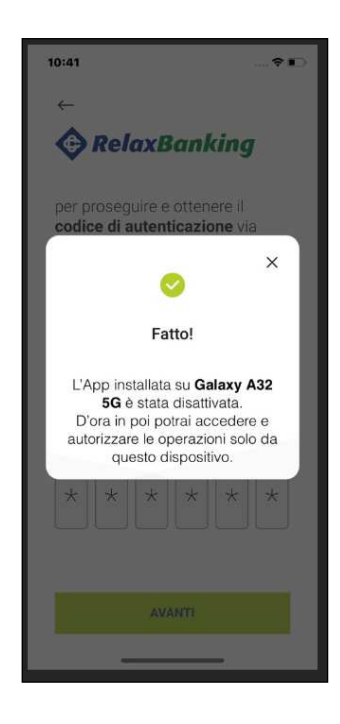

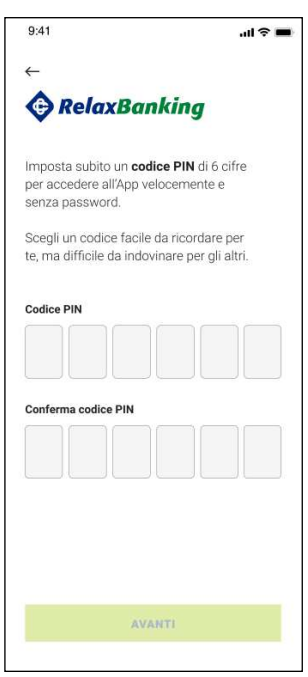

#### **GRUPPO BCC ICCREA**

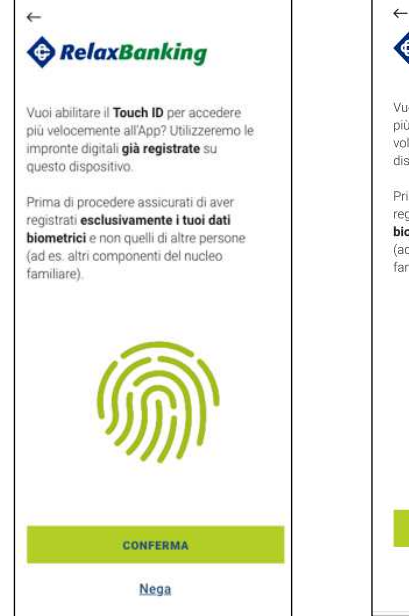

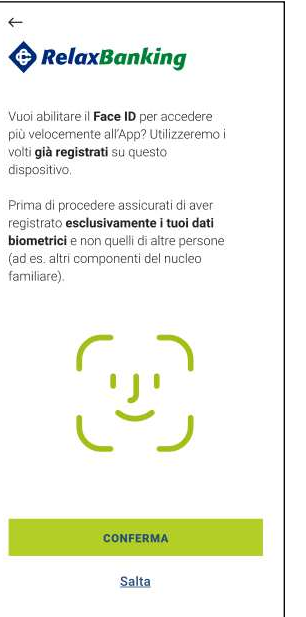

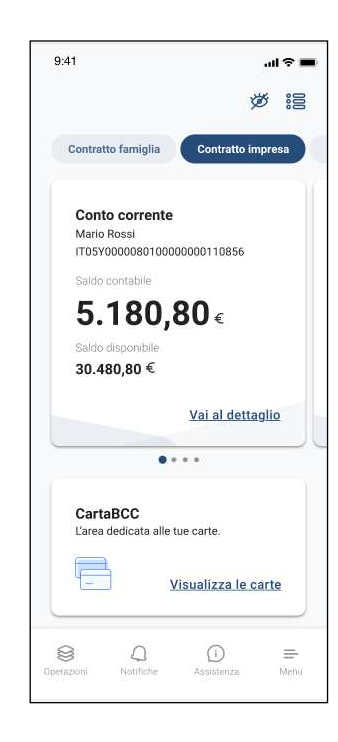

# **C BCC BANCA PESARO**

• Se l'utente non ha a disposizione il vecchio dispositivo clicca sul tasto "Non ho accesso alla vecchia APP" e viene rimandato a contattare l'Assistenza o la propria Filiale

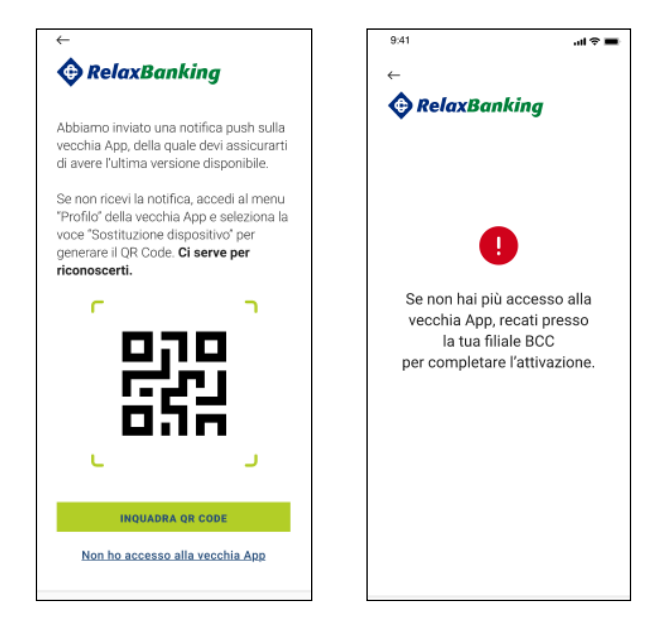

L'utente a questo punto non può portare a termine l'enrollment fino allo sblocco da parte dell'Assistenza o della Banca.

Una volta sbloccata l'utenza, rientrando nell'APP l'utente potrà portare a termine il processo.

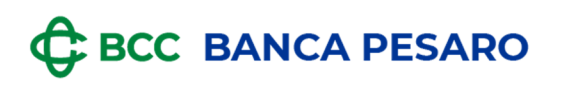

### **1.1.1.2 Caso 2 : passaggio da token fisico a token APP**

In caso di utente in possesso di un token fisico che esegue l'enrollment, il processo si articola con le seguenti modalità:

L'utente apre l'APP e inizia il processo

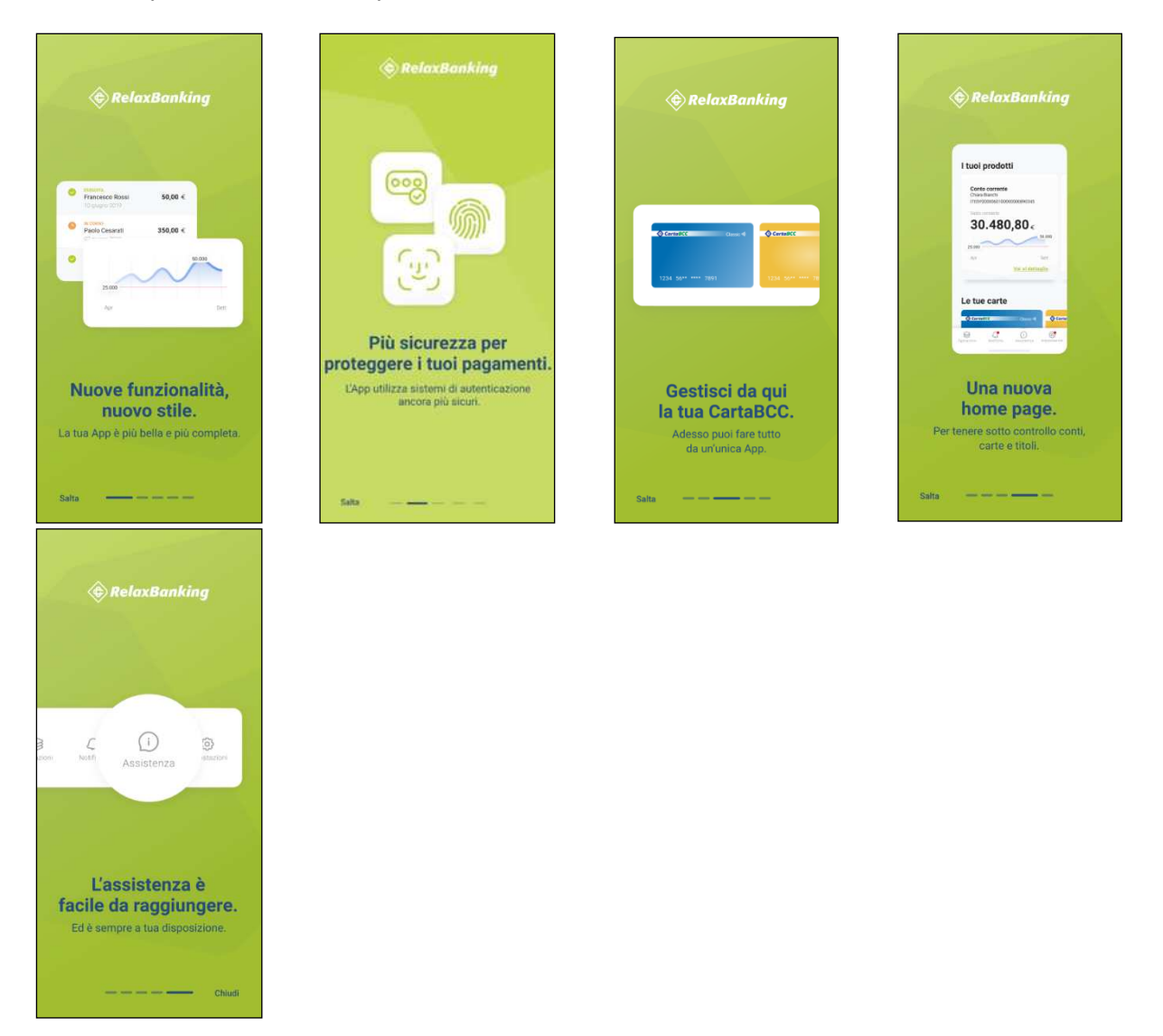

# **C BCC BANCA PESARO**

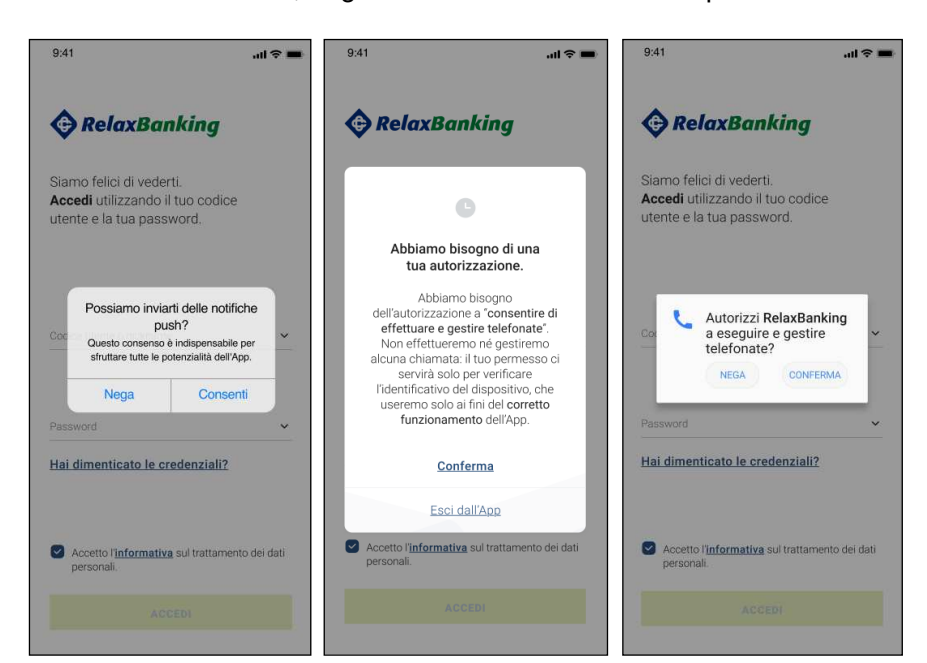

autorizza le notifiche, la gestione delle telefonate e i permessi

inserisce le proprie credenziali e atterra sulla pagina informativa. Prosegue cliccando sul tasto "Attiva"

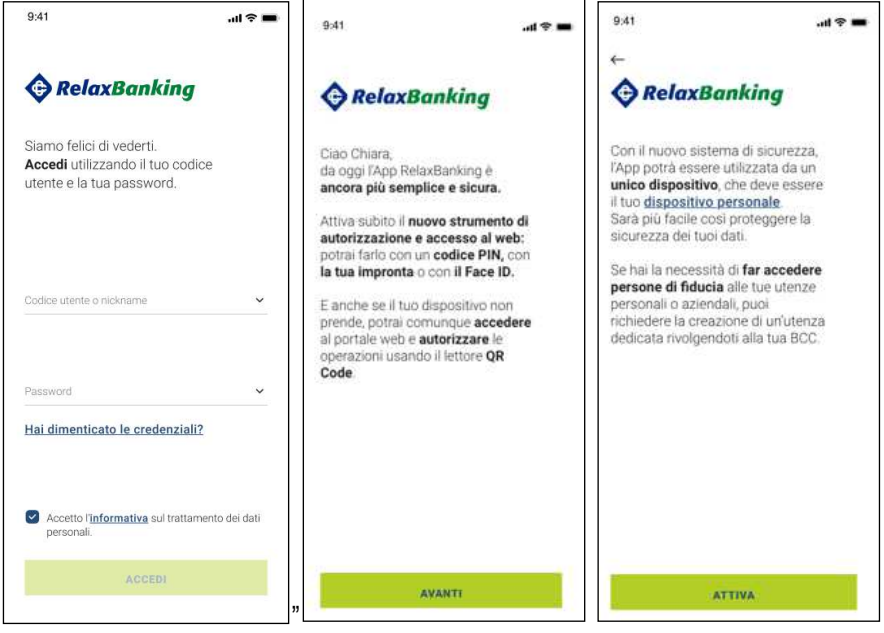

#### **GRUPPO BCC ICCREA**

L'utente viene informato mediante una e-mail che è in atto un tentativo di sostituzione dispositivo

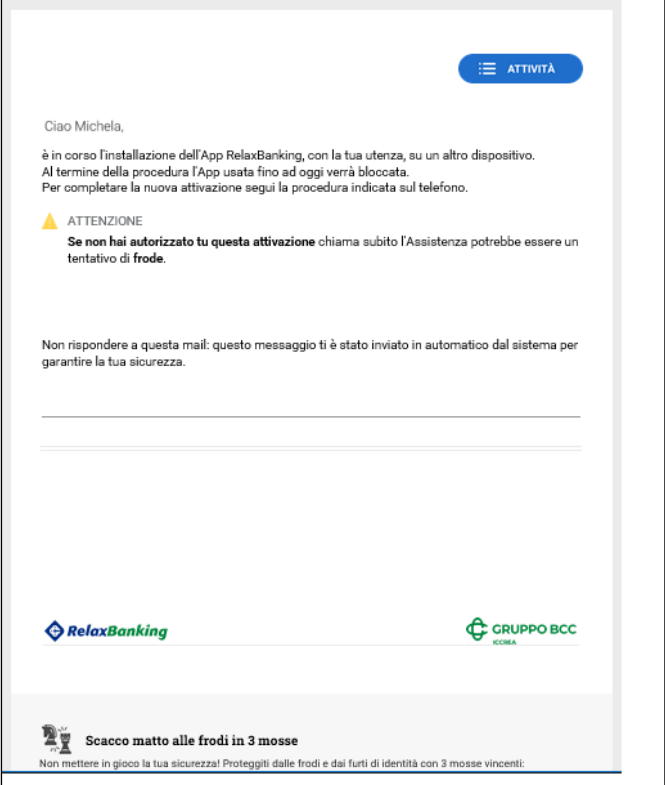

#### **GRUPPO BCC ICCREA**

Quindi per portare a termine il processo di enrollment APP è necessario il token fisico.

• Se l'utente ha a disposizione il Token Fisico procede con la generazione del codice seguendo le indicazioni riportate nell'APP

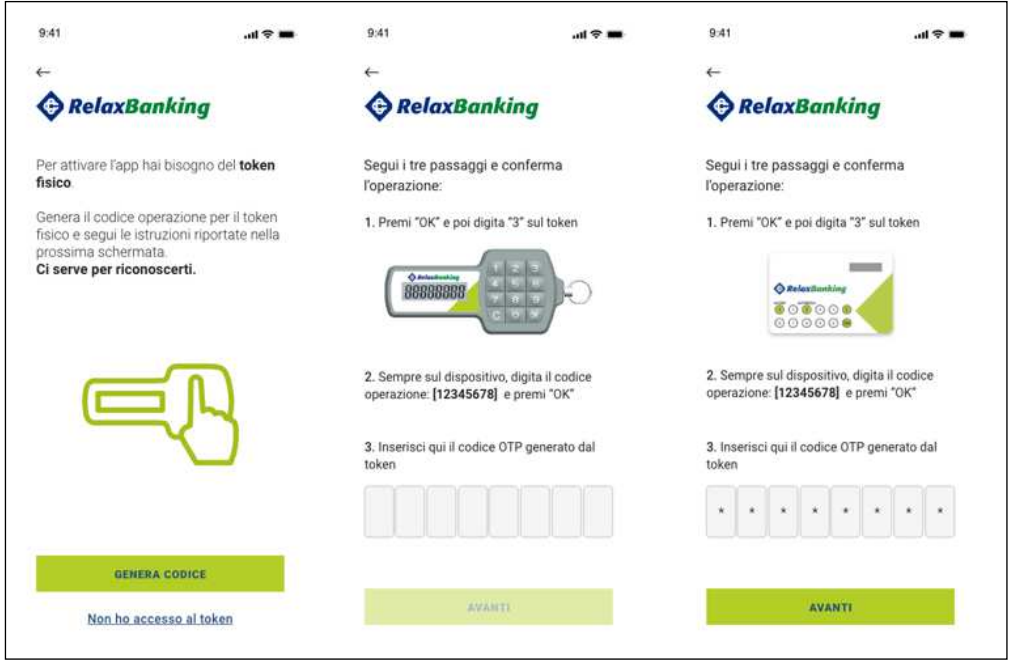

**\*N.B: L'immagine del Token fisico cambierà a seconda del tipo token associato all'utente, come da immagine sopra riportata.** 

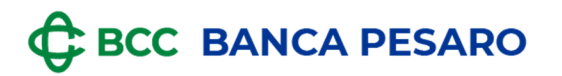

Successivamente verrà richiesta la verifica dei recapiti forniti (indirizzo e-mail e numero telefonico). Qualora l'indirizzo e-mail risultasse non aggiornato, l'utente potrà aggiornarlo in autonomia. Per quanto riguarda l'aggiornamento del numero telefonico sarà necessario contattare la propria Filiale.  $\Box$ 

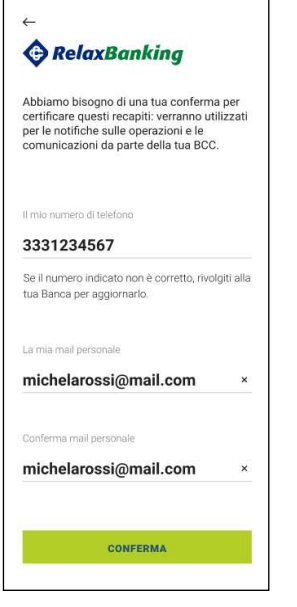

 $\mathbf{I}$ 

A questo punto l'utente riceverà una e-mail, seguendo i passaggi guidati porterà a termine il processo di enrollment.

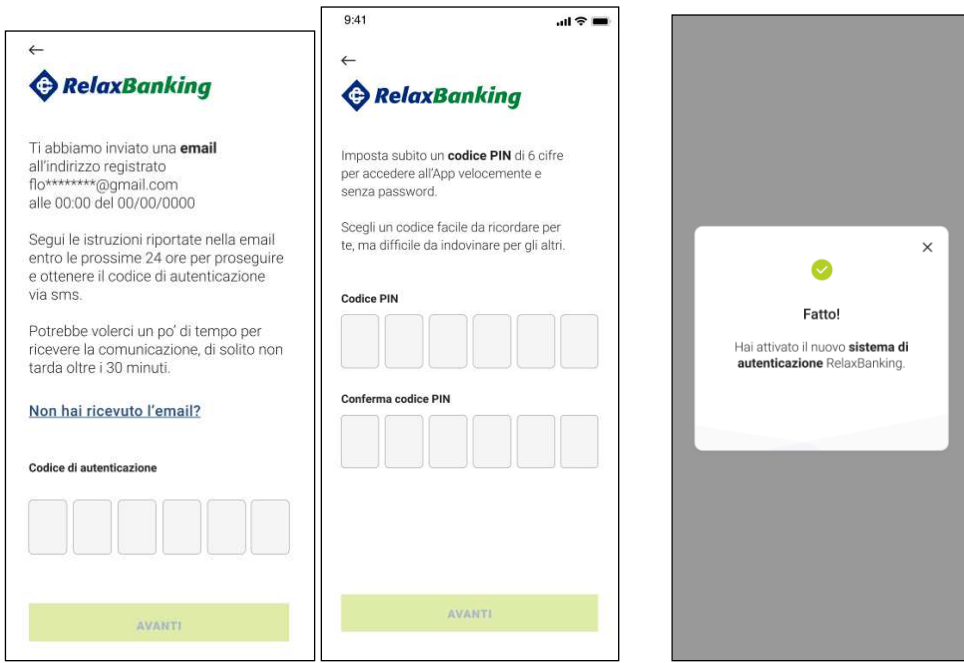

#### **GRUPPO BCC ICCREA**

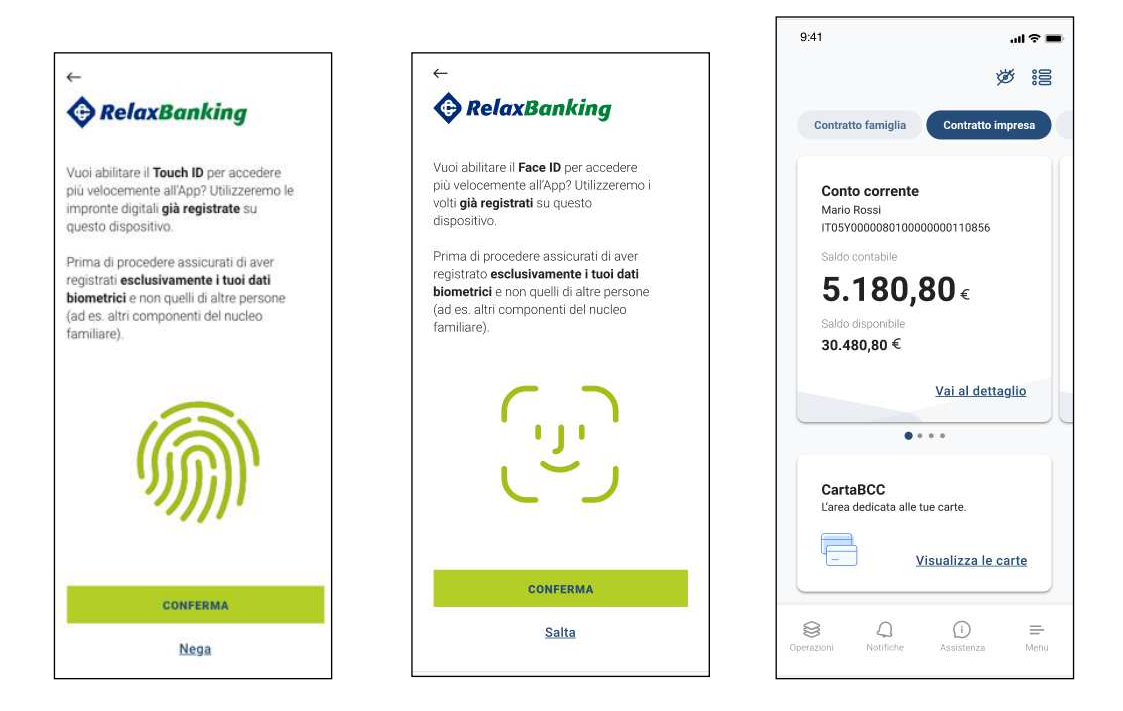

• Se l'utente non ha a disposizione il Token Fisico clicca sul tasto "Non ho accesso al token" e viene rimandato a contattare l'Assistenza o la propria Filiale.

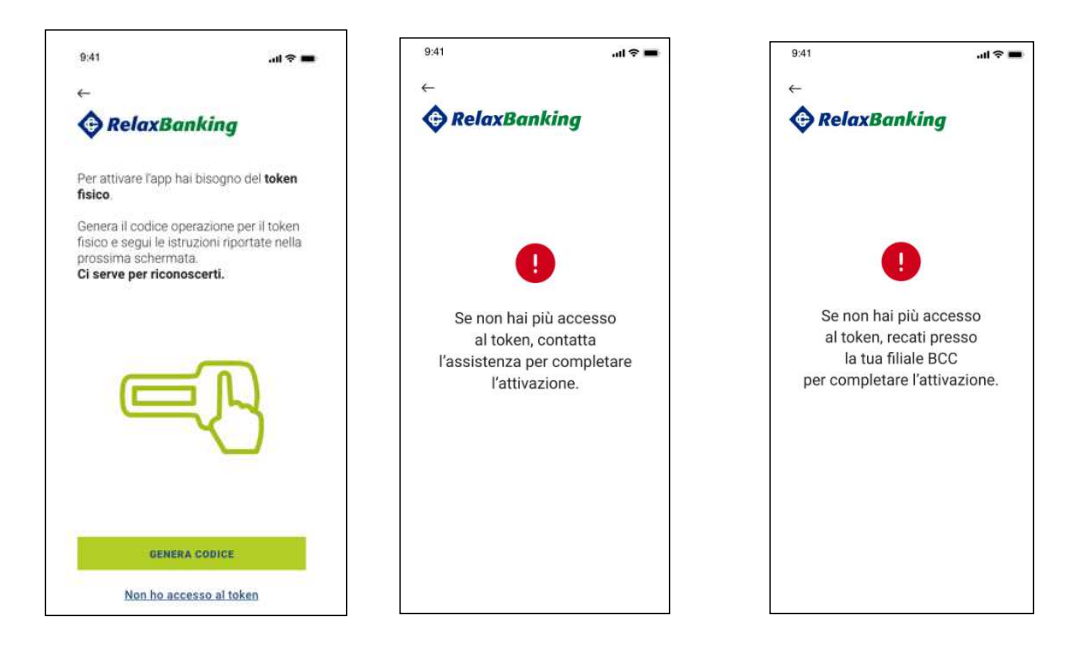

L'utente a questo punto non può portare a termine l'enrollment fino allo sblocco da parte dell'Assistenza o della Banca.

Una volta sbloccata l'utenza, rientrando nell'APP l'utente potrà portare a termine il processo.

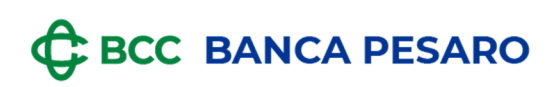

### **1.1.1.3 Caso 3 : utente in possesso di più token**

In caso di utente in possesso di token fisico e token APP che esegue l'enrollment su altro dispositivo, il processo si articola come i precedenti casi a seconda della scelta dell'utente.

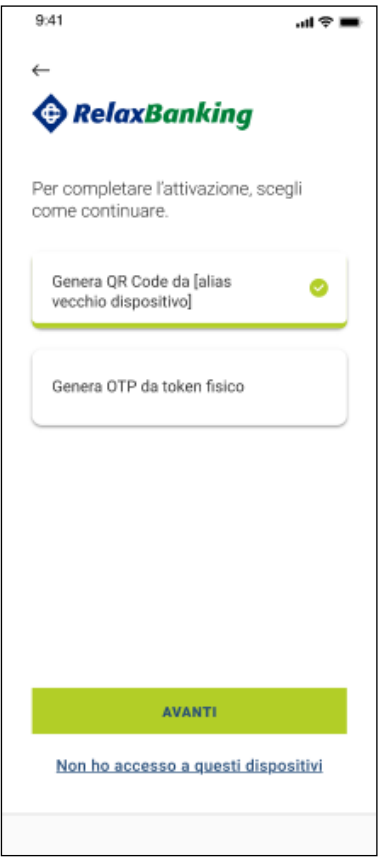